# R&S®SMBVB-K361, R&S®SMW-K361 eCall Test Suite User Manual

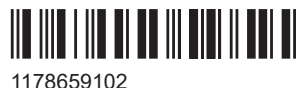

Version 10

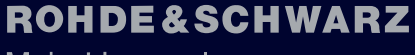

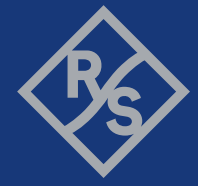

Make ideas real

This manual describes the following R&S®CMWrun option for software version V1.9.12 or higher:

- R&S<sup>®</sup>SMBVB-K361 (eCall test suite)
- R&S<sup>®</sup>SMW-K361 (eCall test suite)

© 2024 Rohde & Schwarz Muehldorfstr. 15, 81671 Muenchen, Germany Phone: +49 89 41 29 - 0 Email: [info@rohde-schwarz.com](mailto:info@rohde-schwarz.com) Internet: [www.rohde-schwarz.com](http://www.rohde-schwarz.com) Subject to change – data without tolerance limits is not binding. R&S® is a registered trademark of Rohde & Schwarz GmbH & Co. KG. Trade names are trademarks of the owners.

1178.6591.02 | Version 10 | R&S®SMBVB-K361, R&S®SMW-K361

The following abbreviations are used throughout this manual: Options R&S®SMBVB-K361 and R&S®SMW-K361 are abbreviated as R&S SMx-K361. R&S® is abbreviated as R&S.

## **Contents**

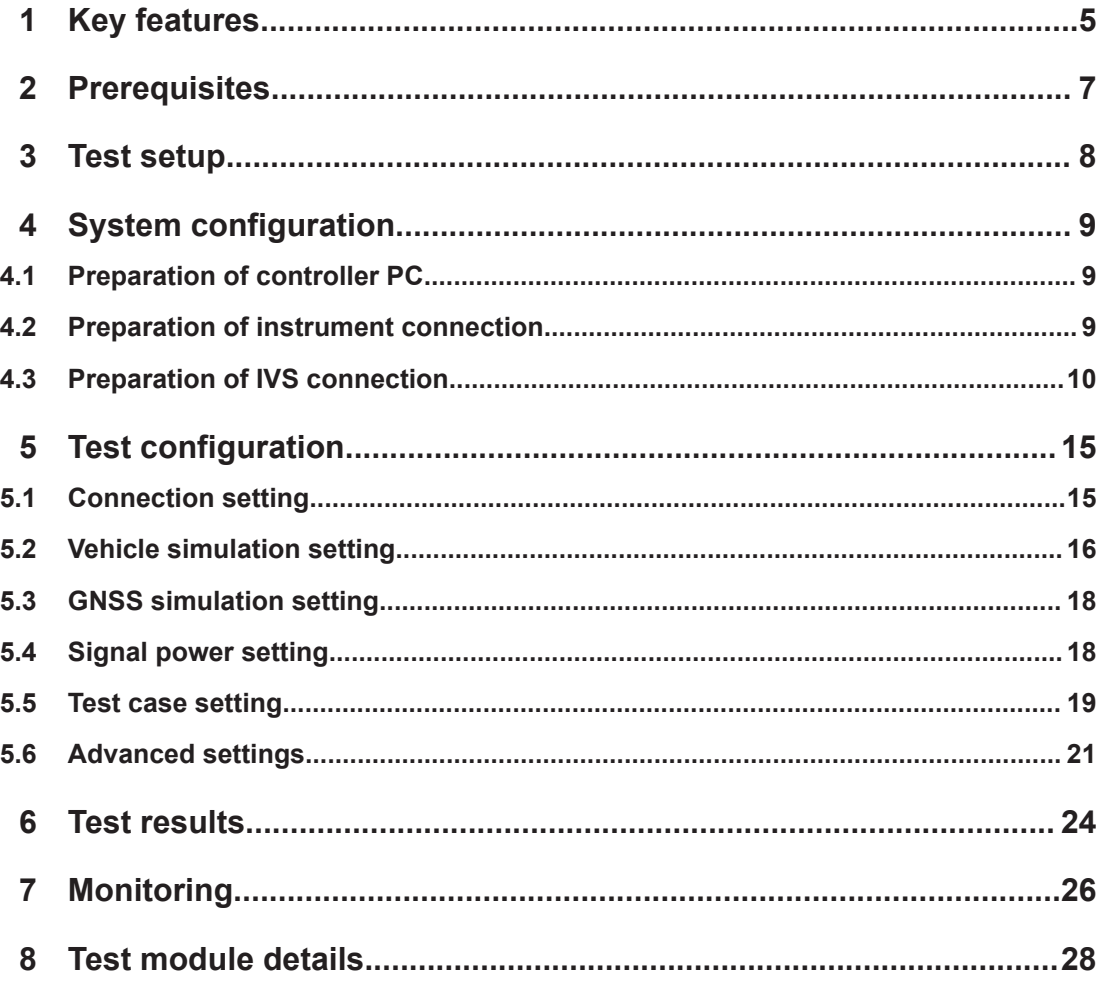

## <span id="page-4-0"></span>1 Key features

The test suites R&S SMx-K361 provide eCall tests with the sequencer tool R&S CMWrun. The tests are performed on a connected in-vehicle system (IVS). The tests are as closely aligned with the selected test specification as possible.

The following standards are supported:

- European Union regulation 2017/79, annex VI, Technical requirements for compatibility of eCall in-vehicle systems with the positioning services provided by the Galileo and the EGNOS systems
- United Nations regulation ECE/TRANS/WP.29/GRSG/2017/12, annex 8, Test methods for the navigation solutions

The test equipment simulates a global navigation satellite system (GNSS). The R&S CMWrun controls the test equipment via SCPI commands and the IVS typically via vendor-specific commands. The test cases can be performed fully automatic, without user interaction.

| <b>Test case</b>                                                                           | <b>Test purpose</b>                                                                                                    |
|--------------------------------------------------------------------------------------------|----------------------------------------------------------------------------------------------------|
| 1. Verify NMEA transmis-<br>sion from DUT                                                  | Checks that the GNSS receiver outputs the navigation parameter data to<br>external devices in NMEA-0183 format                                                                                                    |
| 2. Location accuracy (static<br>receiver)                                                  | Estimates the error in the evaluation of the plane view and altitude in the<br>autonomous static mode. A static location is simulated and the error between<br>actual and determined location is calculated                                                                                                    |
| 3. Location accuracy (mov-<br>ing receiver) open sky                                       | Estimates the error in the evaluation of the plane view, altitude and velocity in<br>the dynamic mode. A certain trajectory is simulated and the error between<br>actual and determined location as well as the velocity error is calculated                                                                                                    |
| 4. Location accuracy (mov-<br>ing receiver) intermitted<br>reception and urban can-<br>yon | Estimates the error in the evaluation of the plane view, altitude and velocity in<br>the dynamic mode with signal impairments. A certain trajectory is simulated,<br>signal is faded and partly blocked. The velocity error and the error between<br>actual and determined location as well as the velocity error is calculated                                                                                                    |
| 5. Time-to-first fix (TTFF)<br>under cold start conditions                                 | Determines the time to first navigation fix for a reset receiver. The ephemeris<br>and almanac data from all satellites are cleared and thus, the receiver has to<br>gain all data and the time to first fix is measured. One measurement step<br>comprises signal acquisition at the TX level of -130 dBm and the cold start of<br>the DUT, until it can acquire the signal again. The cold start is executed with<br>specified repetitions. The same is executed with the TX level of -140 dBm.<br>The averaged measurement time must not exceed 60 s for the signal level of<br>-130 dBm and 300 s the signal level of -140 dBm. |

*Table 1-1: Supported test cases*

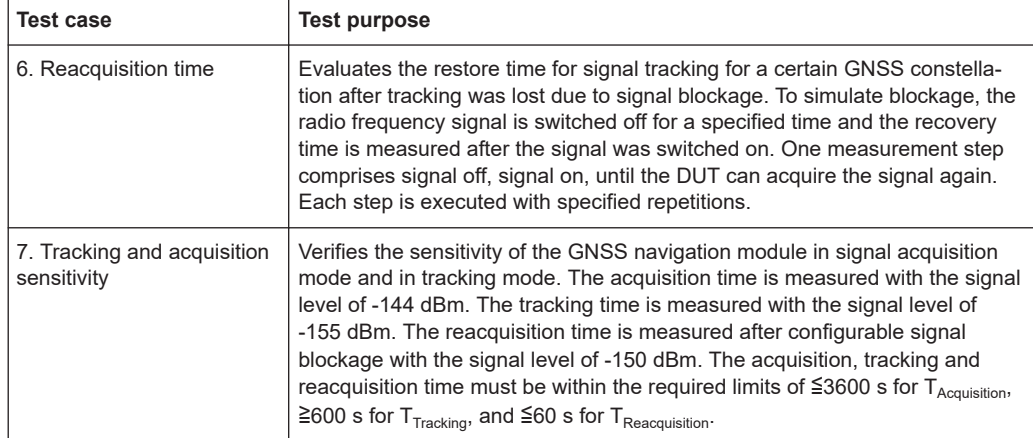

## <span id="page-6-0"></span>2 Prerequisites

Required equipment for **R&S SMBVB-K361**:

- R&S SMBV100B for GNSS simulation must be equipped with the following options: Hardware:
	- HW option R&S SMBVB-B103

Minimum required options:

- R&S SMBVB-K520 real-time extension
- R&S SMBVB-K44, GPS
- R&S SMBVB-K66, Galileo
- R&S SMBVB-K106, SBAS

Additional options for full test coverage:

- R&S SMBVB-K108, antenna pattern, spinning and attitude simulation for test location accuracy with moving receiver - intermitted reception and urban canyon (test case 4)
- R&S SMBVB-K94, GLONASS for testing in line with UN specification (test cases 1 to 7)
- R&S CMWrun base software, version 1.9.6 or higher. No smart card and no licenses are required for R&S CMWrun.

Required equipment for **R&S SMW-K361**:

- R&S SMW200A for GNSS simulation must be equipped with the following options: Hardware:
	- HW option R&S SMW-B10
	- HW option R&S SMW-B103/-B203
	- Minimum required options:
	- R&S SMW-K44, GPS
	- R&S SMW-K66, Galileo
	- R&S SMW-K106, SBAS

Additional options for full test coverage:

- R&S SMW-K108, antenna pattern, spinning and attitude simulation for test location accuracy with moving receiver - intermitted reception and urban canyon (test case 4)
- R&S SMW-K94, GLONASS for testing in line with UN specification (test cases 1 to 7)
- R&S CMWrun base software, version 1.9.5 or higher. No smart card and no licenses are required for R&S CMWrun.

## <span id="page-7-0"></span>3 Test setup

The following figure provides an overview of the test setup. In this example, the instrument R&S SMBV100B is used. The test setup with another supported instrument is similar.

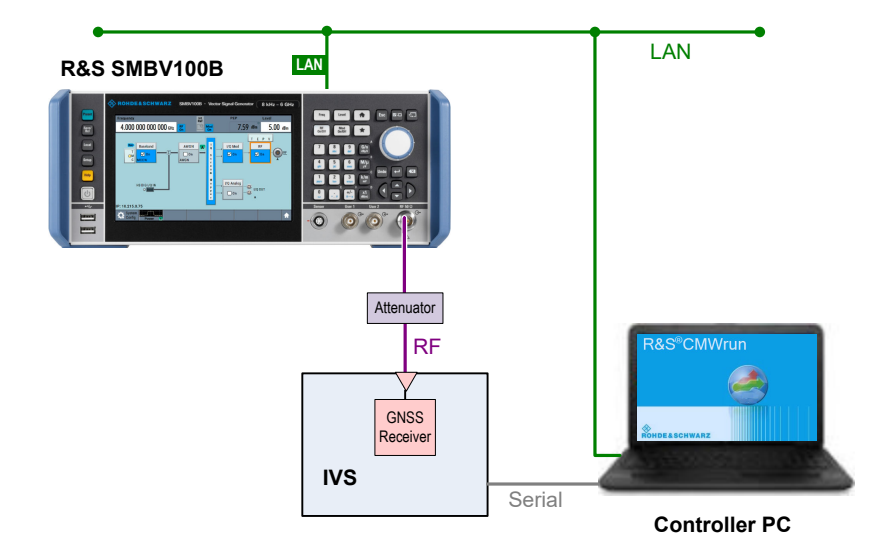

The test setup comprises the following components:

- An instrument providing GNSS signals to the IVS for positioning. Connect the RF output port of the instrument to the RF port of the IVS (GNSS receiver).
- A computer executing the R&S CMWrun. The computer controls the instrument via SCPI connections (typically LAN). It controls the IVS typically via vendor-specific commands on a serial port interface.
- External attenuator is recommended for levels below -120 dBm, refer to ["External](#page-18-0) [Power Attenuation"](#page-18-0) on page 19.

## <span id="page-8-0"></span>4 System configuration

This chapter describes everything that you have to do before using the system for the first time. Skip this chapter if you already have an operable system.

- Preparation of controller PC......................................................................................9
- Preparation of instrument connection....................................................................... 9
- [Preparation of IVS connection................................................................................ 10](#page-9-0)

## **4.1 Preparation of controller PC**

To set up the controller PC, install the base software of R&S CMWrun. No smart card and no licenses are required for the R&S CMWrun with the R&S SMx-K361 eCall test suite.

Refer to the sequencer user manual, section Installation.

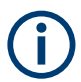

Ignore the message indicating no license is found.

## **4.2 Preparation of instrument connection**

- 1. For remote control of the instrument, configure the resource settings "Resources" menu > "SCPI Connections". Configure the SCPI resource settings compatible to the instrument. For the control of R&S SMBV100B, use the entry with an alias "SMBV". For the control of R&S SMW200A, use the entry with an alias SMW. Refer to the sequencer user manual, section Resources > SCPI Connections.
- 2. Configure measurement report settings. For a standard view of the measurement report, deselect "Treat "Ignored" as "Failed"" in the configuration dialog of measurement report, tab "Fail Options".

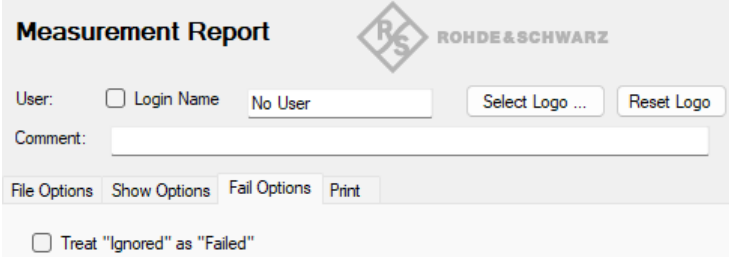

To access the measurement report configuration dialog, proceed as follows:

a) To configure measurement report globally for all the tests, select "Resources" menu > "Measurement Report..."

<span id="page-9-0"></span>b) For only test plan-specific measurement report settings, double-click your test plan in the "File Browsers" on the left, the tab "Test Plans". On the test plan toolbar, select "Resources" menu > "Measurement Report...". Press the button "Create Specific Settings".

The settings of the test plan specific resources are saved within the test plan.

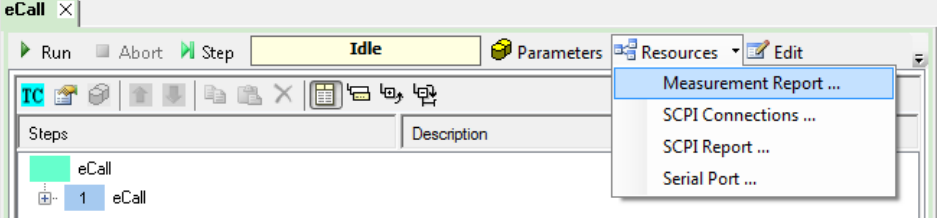

## **4.3 Preparation of IVS connection**

- 1. For the remote control of an IVS, configure the resource settings in "Resources" menu > "Serial Port". Use settings compatible to your IVS. Refer to the sequencer user manual, section Resources > Serial Port.
- 2. The following steps configure DUT attributes and properties. **Create your test plan**:
	- a) In the tab "Test Plans", specify a directory where you store your test plans.

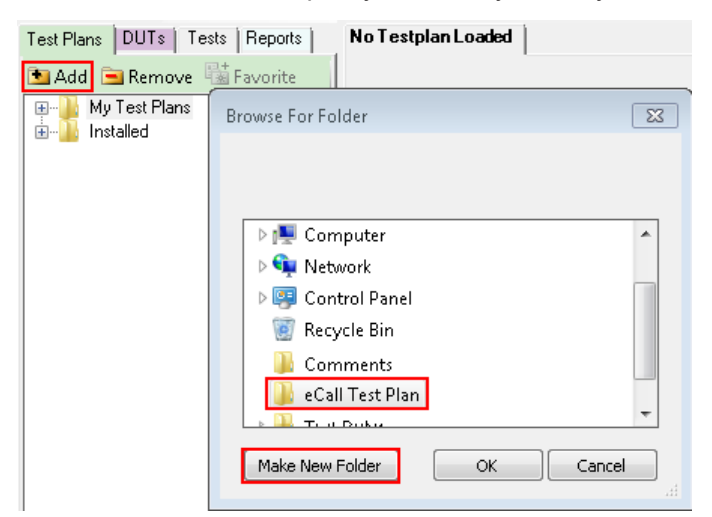

b) Open the configuration dialog via "File" > "New Testplan...".

c) In the tab "Tests", select the installed eCall test plan.

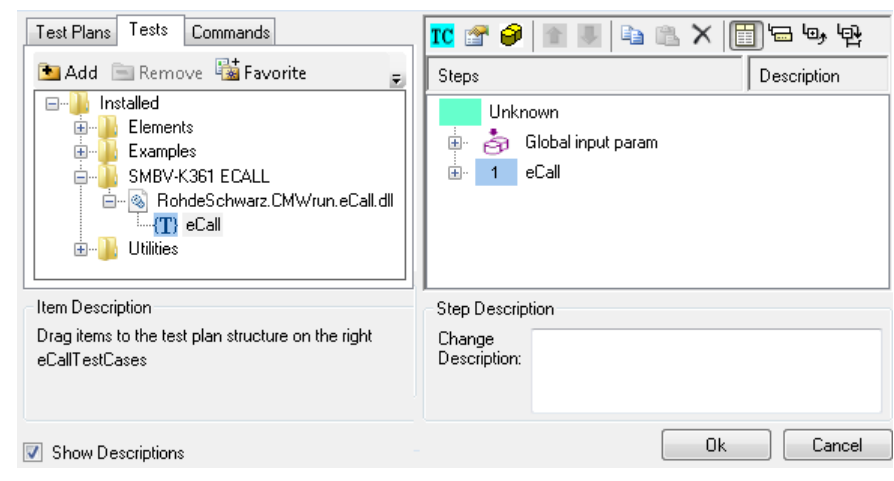

- d) Press "OK".
- 3. **Save your test plan** in the directory created in [step 2](#page-9-0).

#### 4. **Prepare your DUT's file**:

a) In the tab "DUTs", you find several predefined DUT's configurations. To create your own, double-click IVSTemplate.xml to open the configuration dialog "Edit DUT Properties".

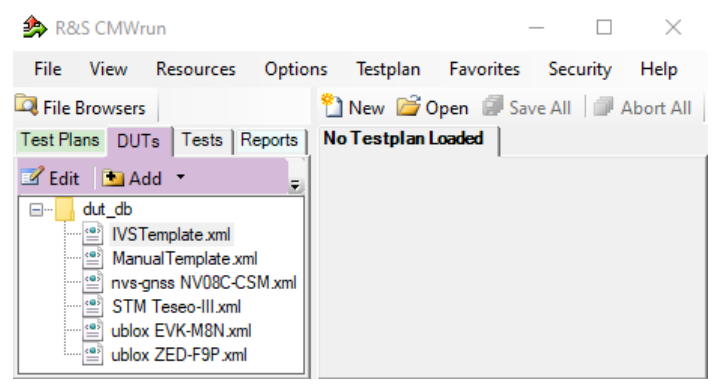

b) Modify "Manufacturer" entry to assign DUTs name. Otherwise, you overwrite the predefined template.

c) In the tab "Automation", configure the DUT-related automation methods that are used for DUTs commands.

See also section DUT Files and Automation of the R&S CMWrun base manual.

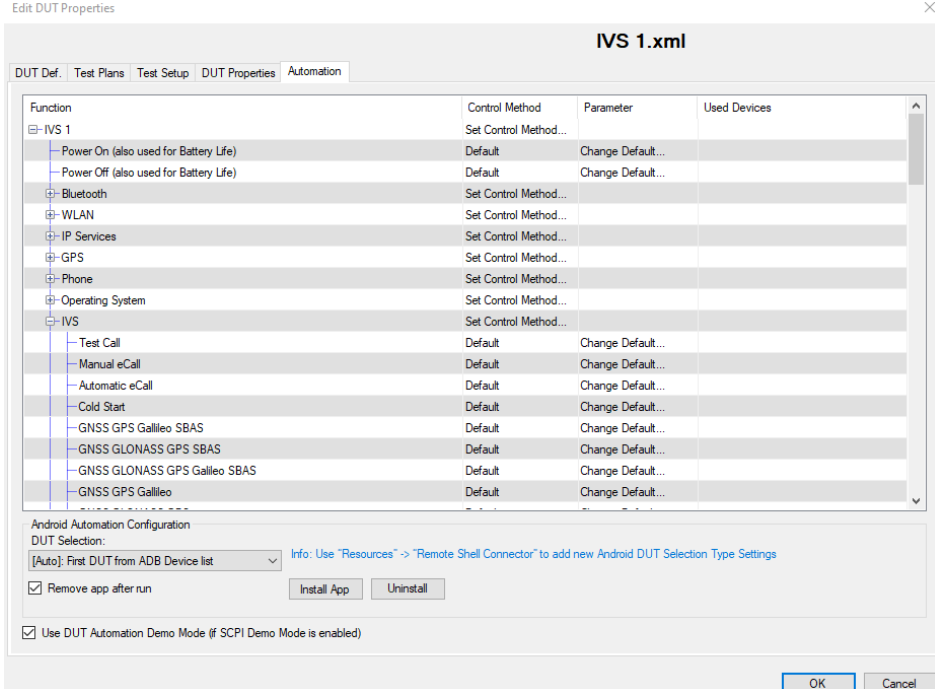

The test module supports the AT commands via COM ports and ADB commands. You can also mix control methods, e.g., ADB shell command sending with COM port NMEA reading. The default port is specified via "Resources" > "Serial Port".

Set all commands for which parameters are available. Furthermore, it is important to set the control method for the "IVS" -> "Read Back" function to read the NMEA stream properly.

For AT commands, map the serial ports accordingly to bi-directional or two-way usage.

- Bidirectional: uses a common serial port for IVS configuration and the transmission of NMEA messages.
- Two-way: configurates two serial ports to separate the control connection and the connection for NMEA data.

d) Each DUT command is connected to a new row in the corresponding dialog. A waiting time after the execution can be set for each single command. Set also not needed commands to "not in use" to avoid automated stops for manual input. ASCII or hexadecimal notations are supported.

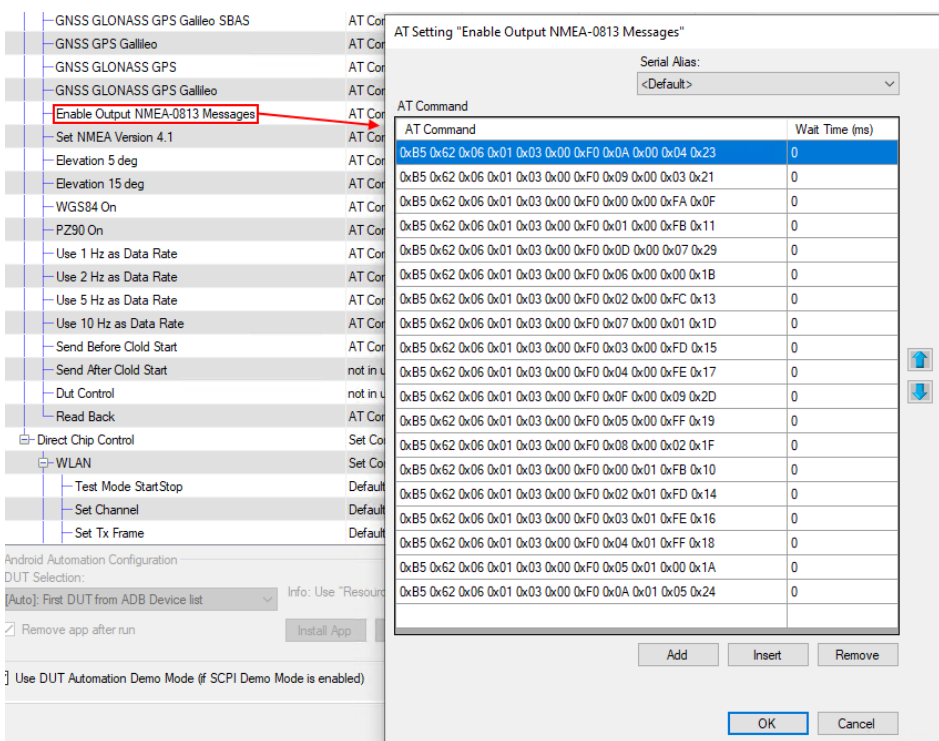

- e) Set all needed commands to control method "default"
- f) Set all not needed commands to control method "not in use" During test case execution, only command requests for all "default" commands show up

## 5. **Assign a test plan to a DUT**:

In the tab "Test Plans", select your test plan created in [step 2](#page-9-0). Select "Add" and "OK".

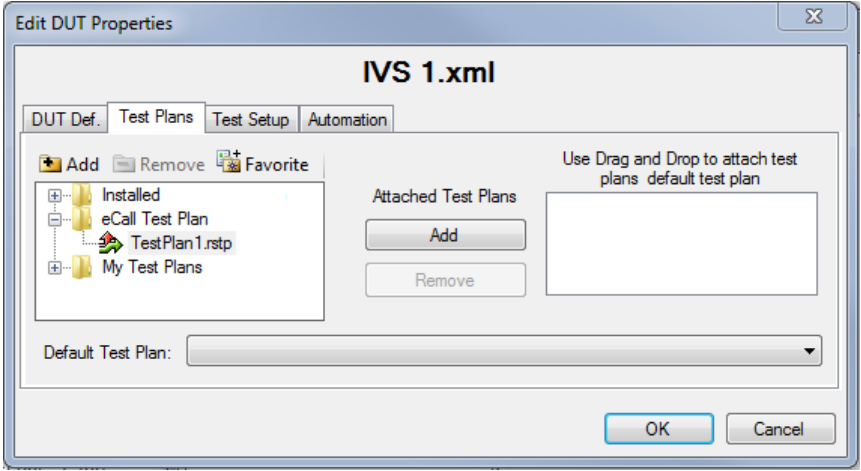

Your test plan is now assigned to your DUT.

6. Always start your tests from the tab "DUTs" by double-clicking a test plan assigned to your DUT. It guarantees that the test plan executes the vendor-specific commands of your DUT. Otherwise, the test plan is aborted with the error "DUT type not found".

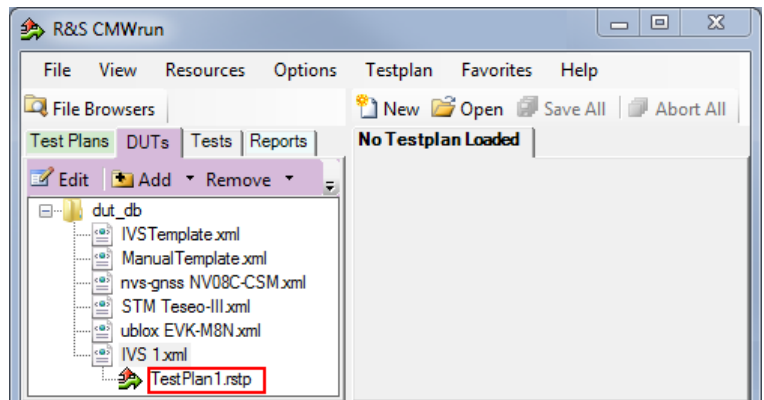

## <span id="page-14-0"></span>5 Test configuration

The property dialog box leads you to individual test configuration dialogs.

You can open the property dialog box from the "Testplan Details" subtab. Double-click the node, for example  $\blacksquare$ . Or select the node and click  $\blacksquare$  "Properties ...".

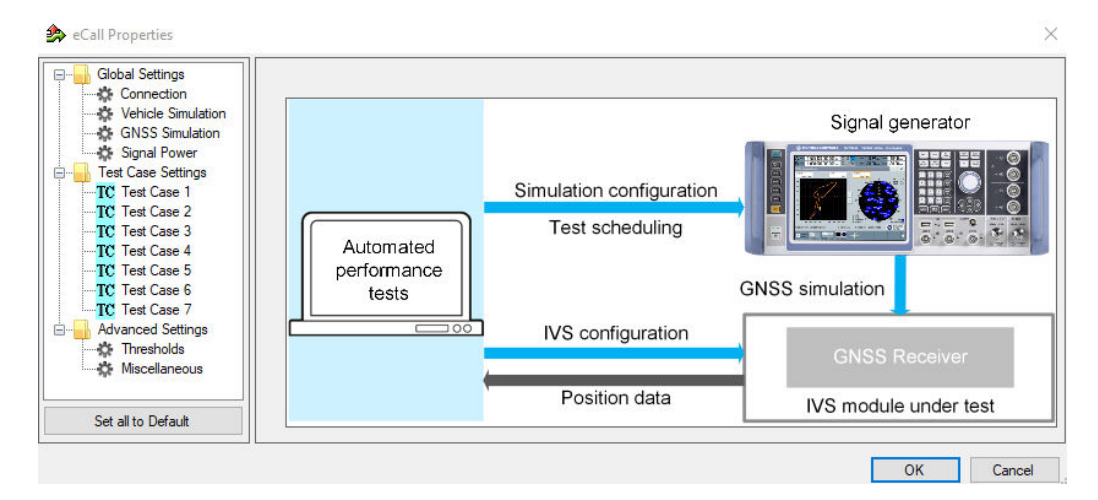

The property dialog box lists global settings, test case-specific settings for all supported eCall test cases from test specifications, and advanced settings for non-conformance settings.

"Set all to Default" resets all settings: global settings, the settings of all test cases, and advanced settings.

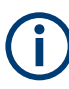

Changing the default settings results in deviation from the recommendations of test specifications. Any such change is indicated in the measurement report. Test specification parameter values are always shown in the SCPI report.

Use the navigation tree on the left, to open the corresponding configuration dialog. For description, refer to the following sections.

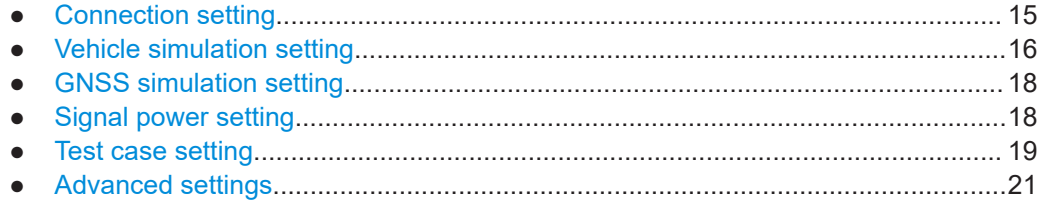

## **5.1 Connection setting**

Specifies the data rate for NMEA stream transmitted by the GNSS generator.

<span id="page-15-0"></span>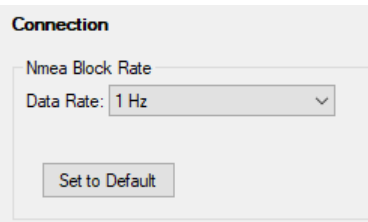

## **Set to Default**

Resets all settings in the dialog.

## **5.2 Vehicle simulation setting**

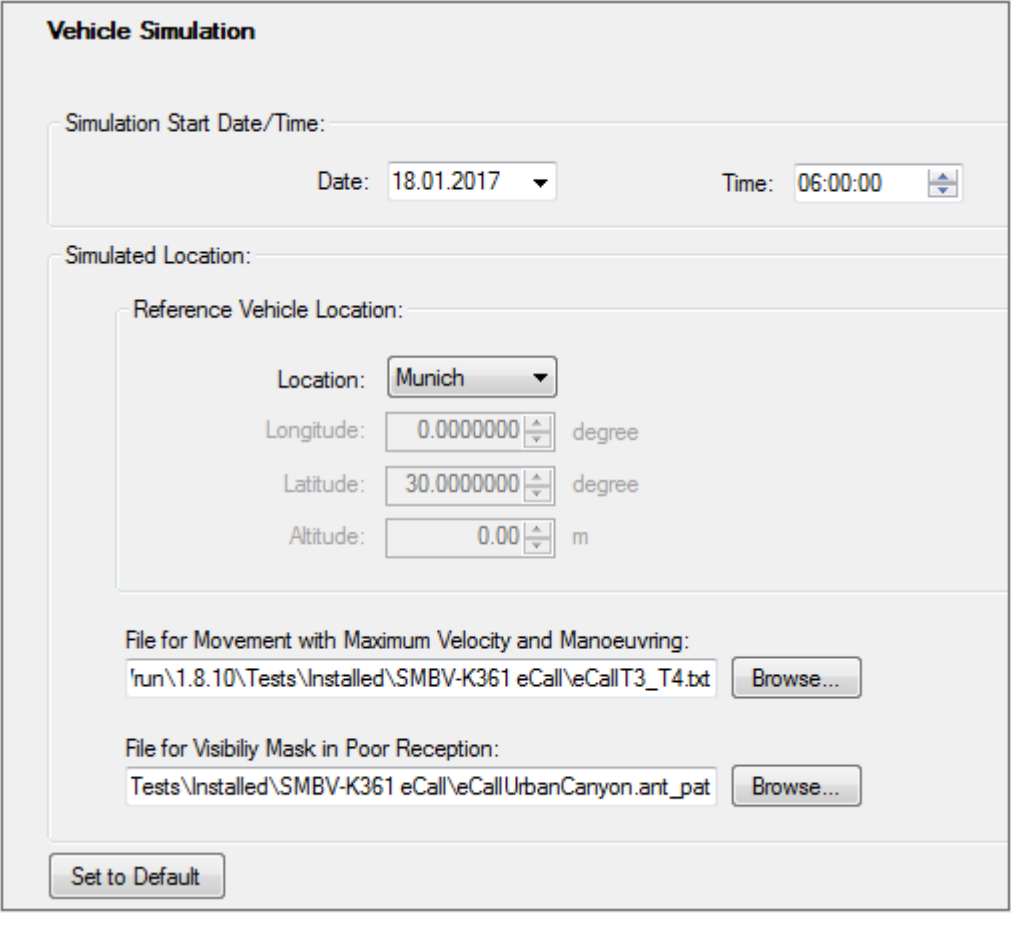

The dialogpecifies the geo-position of the IVS and simulates its movement.

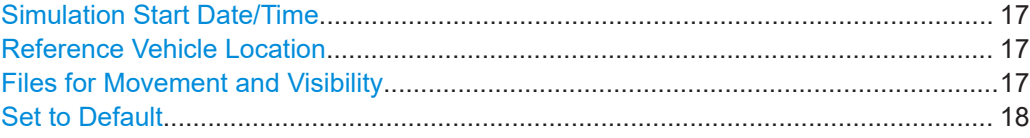

## <span id="page-16-0"></span>**Simulation Start Date/Time**

Specifies the time signaled within the generated positioning data.

## **Reference Vehicle Location**

Specifies the IVS location for the tests. Select a predefined location or specify a geographical position manually in coordinate system WGS84.

## **Files for Movement and Visibility**

Selects files with predefined movement geo-coordinates. The files are used by the test cases 3 and 4, see ["Test Cases 3 and 4"](#page-19-0) on page 20.

The following files complying with the standard are provided in the installation package:

• eCallT3 T4.txt for full reception, starting in Munich, Germany, elliptical trajectory with changing velocity

The file is suitable for test cases 3 and 4.

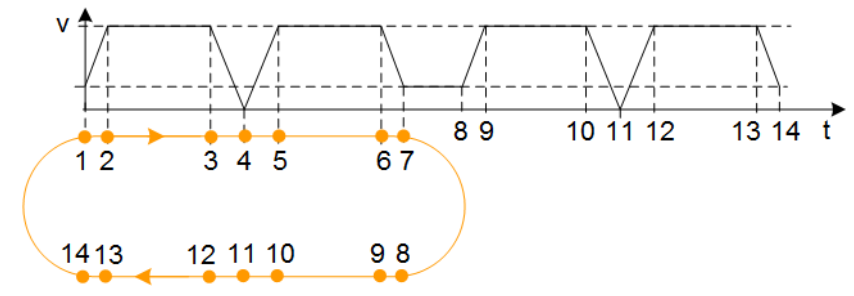

• eCallUrbanCanyon.ant pat for poor reception, e.g., between two buildings, with the following antenna pattern:

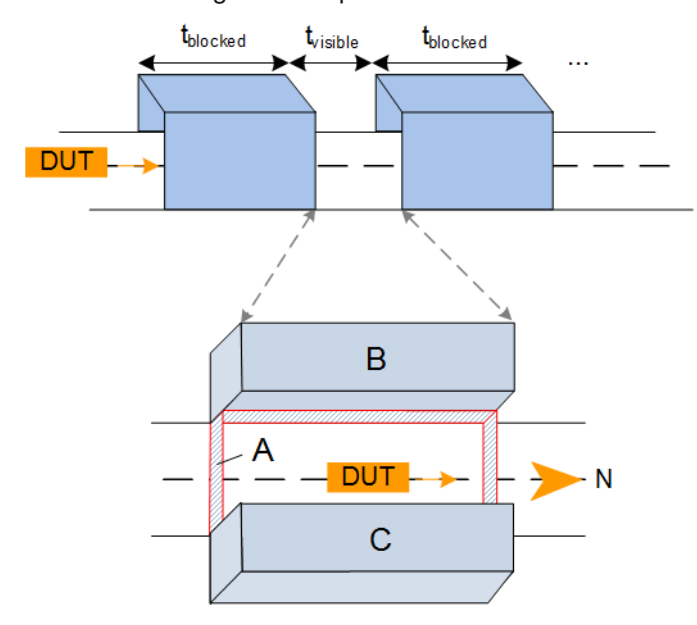

The file is suitable for test case 4.

#### <span id="page-17-0"></span>*Table 5-1: Predefined urban canyon*

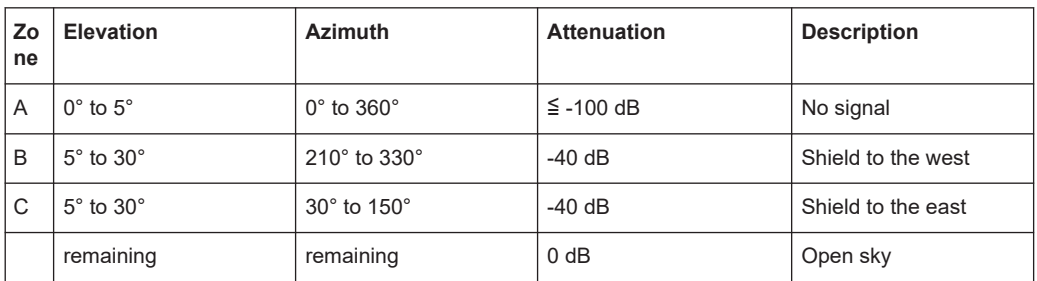

## **Set to Default**

Resets all settings in the dialog including predefined files.

## **5.3 GNSS simulation setting**

Defines the standard to be followed during the measurements.

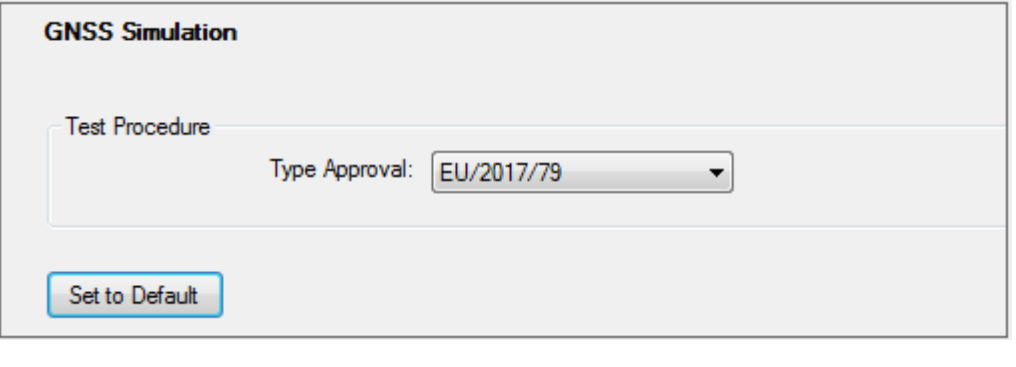

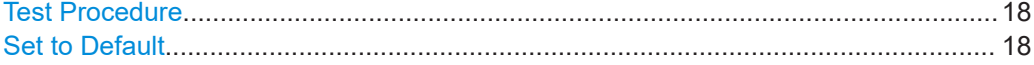

## **Test Procedure**

Selects the standard:

- European Union regulation 2017/79, annex VI, Technical requirements for compatibility of eCall in-vehicle systems with the positioning services provided by the Galileo and the EGNOS systems
- ECE/TRANS/WP.29/GRSG/2017/12, annex 8, Test methods for the navigation solutions

### **Set to Default**

Resets all settings in the dialog.

## **5.4 Signal power setting**

Configures RF power.

<span id="page-18-0"></span>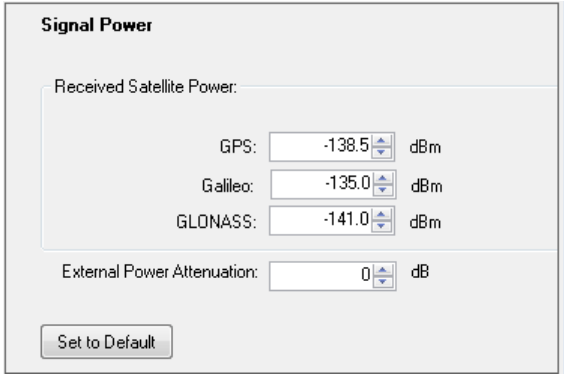

## **Received Satellite Power**

Specifies the power of one GPS, Galileo, and for ECE/TRANS/WP.29 tests also GLO-NASS satellite.

## **External Power Attenuation**

Specifies external power attenuation.

External attenuator is recommended for levels below -120 dBm for the following reasons:

- The level uncertainty increases for lower levels
- The maximum attenuation of the internal step attenuator is -150 dBW. Lower levels are achieved by reducing the internal amplification. The signal level goes down, but the noise floor remains at a constant level. Applying an external attenuator instead decreases the signal level and the noise floor to the same degree, thus maintaining the dynamic range.
- The minimum of the level setting range is -200 dBW. Attenuators are the only way to reach even lower levels

Refer to [Chapter 3, "Test setup", on page 8.](#page-7-0)

## **Set to Default**

Resets all settings in the dialog.

## **5.5 Test case setting**

The dialog box lists all supported eCall test cases from the selected test specification.

Click an individual test case to the left, to open the corresponding configuration dialog. Most of the signal settings are by default according to the test specification.

<span id="page-19-0"></span>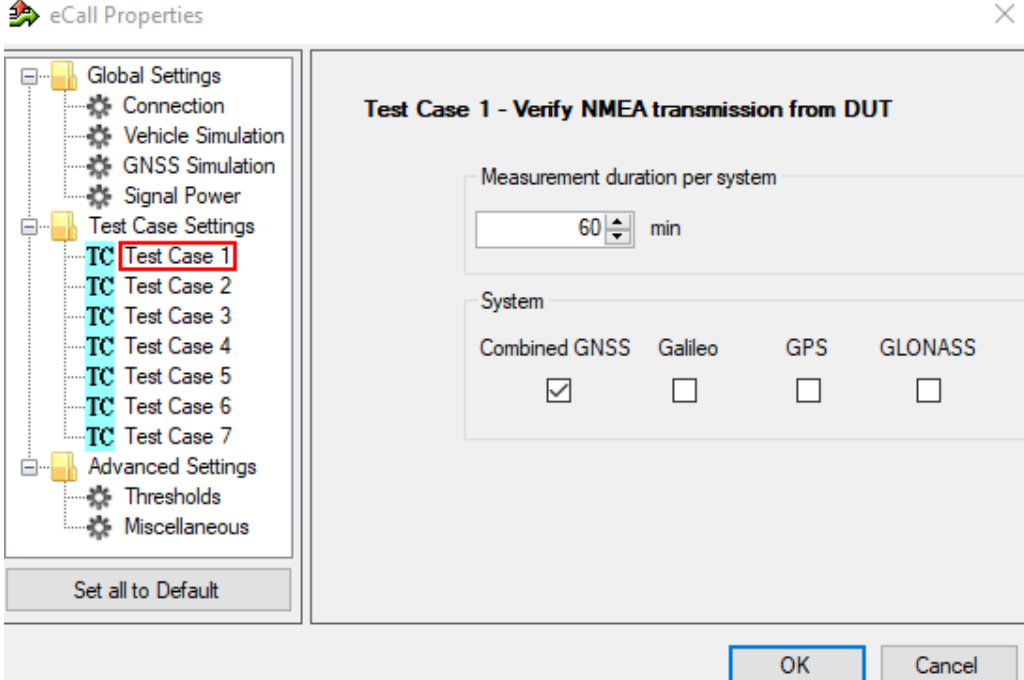

Several test cases contain self-explanatory settings as "Measurement Duration...", "Total Test Duration...", or "Set to Default".

The total test duration per system specifies the total time for each subtest enabled in this test module per GNNS standard including waiting time (e.g. for acquisition).

In several test cases, you can select the satellite standards combined GNSS (Galileo/GPS/SBAS), Galileo, GPS, GLONASS, or any combination. Note that GLO-NASS is only available for ECE/TRANS/WP.29 tests.

The following description covers only the remaining settings.

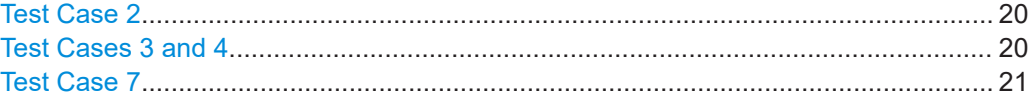

#### **Test Case 2**

Some receivers fail for a standalone Galileo position fix for the required power levels. To make the test run work, the receiver can be supported by a pre-GPS support interval. After the interval exceeds, all GPS satellites are turned off, and only the Galileo satellites are activated.

#### **Test Cases 3 and 4**

GUI enables the standards (combined GNSS, Galileo, GPS, GLONASS, or any combination) to be tested.

The displayed files contain signal characteristics for particular tests, refer to ["Files for](#page-16-0) [Movement and Visibility"](#page-16-0) on page 17.

The subtests are per default configured via the following configuration files:

• TC3: "Full Reception" test pre-configured via eCallT3 T4.txt.

<span id="page-20-0"></span>● TC4: "Poor Reception" test pre-configured via eCallT3\_T4.txt and eCallUrbanCanyon.ant pat.

"Set to Default" does not reset the specified files. You can reset all files to the predefined using "Set to Default" in "Vehicle Simulation" configuration dialog, see [Chap](#page-15-0)[ter 5.2, "Vehicle simulation setting", on page 16](#page-15-0). For general reset, you can also execute "Set all to Default" to the left at the bottom.

## **Test Case 7**

One measurement step comprises off signal, signal on, until the DUT can acquire the signal again. You can also let amplify the signal by a configurable gain.

## **5.6 Advanced settings**

The following section specifies the settings to speed up the tests or to loosen the strict conformance limits and conditions. Note that all default settings are according to the specification. For tests according to the specification, keep the advanced settings unchanged.

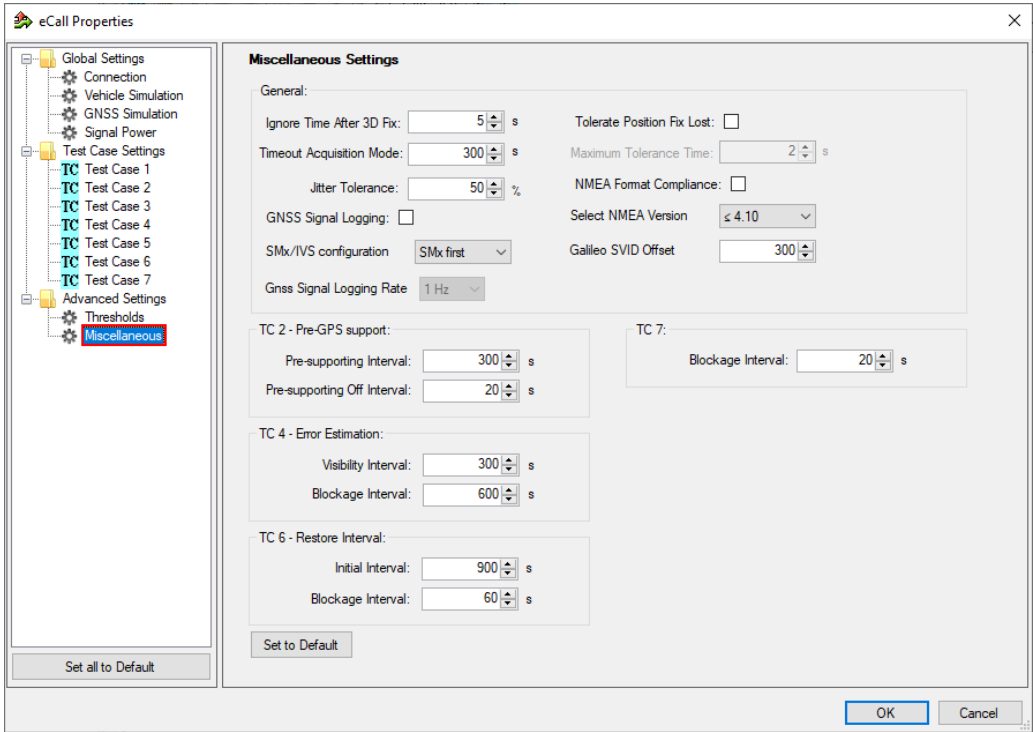

The following parameters are configurable.

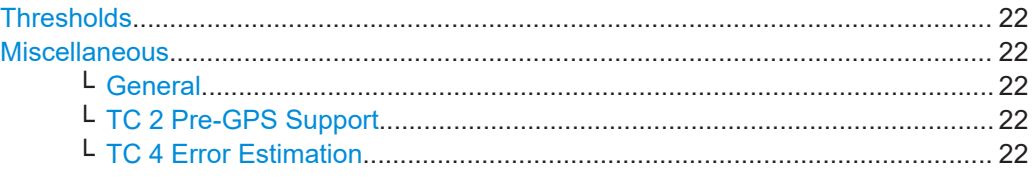

<span id="page-21-0"></span>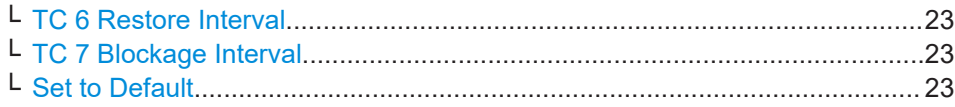

## **Thresholds**

Specifies and enables different test limit values than defined in the standard. These settings change the criteria of pass/fail verdict, therefore they are password protected.

#### **Miscellaneous**

Specifies the settings for non-conformance tests.

## **General ← Miscellaneous**

- **Ignore time after 3D fix:** the time when the coordinates calculated by receivers are ignored in the test case for some time after the first 3D fix is attained. Some receivers make a fix far away from the true location and converge to that point after a couple of seconds. This setting can bias the error statistics and can be increased for more stability of the results.
- **Timeout acquisition mode**: maximum time duration after that the IVS has to acquire satellite signals
- **Jitter tolerance**: maximal jitter allowed for the transmission of NMEA block related to the NMEA rate
- **GNSS signal logging**: If enabled, the results with NMEA sentence are stored in a log file in the instrument directory /hdd/Gnss Gen/Log.
- **SMx/IVS configuration**:
	- "Parallel": the configurations of the instrument and IVS are started in parallel
	- "SMx first": the instrument is configured first, afterwards the IVS is configured
- **GNSS signal logging rate**: sets the rate for GNSS signal logging at R&S CMWrun.
- **Tolerate position fix lost**: allows the 3D fix to be lost and sets its maximum time duration
- **NMEA format compliance**: if enabled, the strict format compliance of the DUTs messages with NMEA standard is required to pass the test
- **Select NMEA version**:
	- NMEA version 4.10 uses system ID to distinguish between GPS and Galileo satellites
	- NMEA 4.00 and older: No specified Galileo support by NMEA specification. Galileo ID offset is necessary to distinguish GPS and Galileo.
- **Galileo SVID offset:** offset useful to distinguish between GPS and Galileo satellites in NMEA versions < 4.10

## **TC 2 Pre-GPS Support ← Miscellaneous**

For the Galileo standard, specifies the pre-GPS support interval and the interval during which all other satellites except Galileo are switched off.

#### **TC 4 Error Estimation ← Miscellaneous**

Specifies visibility and blockage intervals for TC 4 combined with urban canyon pattern, see [Chapter 5.2, "Vehicle simulation setting", on page 16.](#page-15-0)

<span id="page-22-0"></span>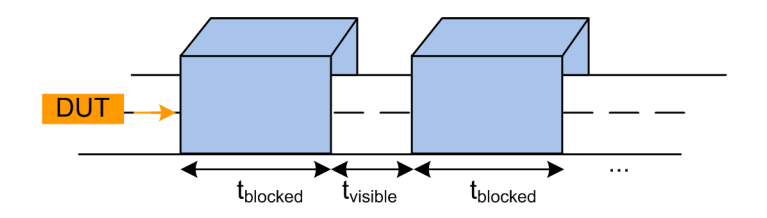

## **TC 6 Restore Interval ← Miscellaneous**

Specifies initial interval for signal on duration and blockage interval for signal off duration for TC 6.

RF output state

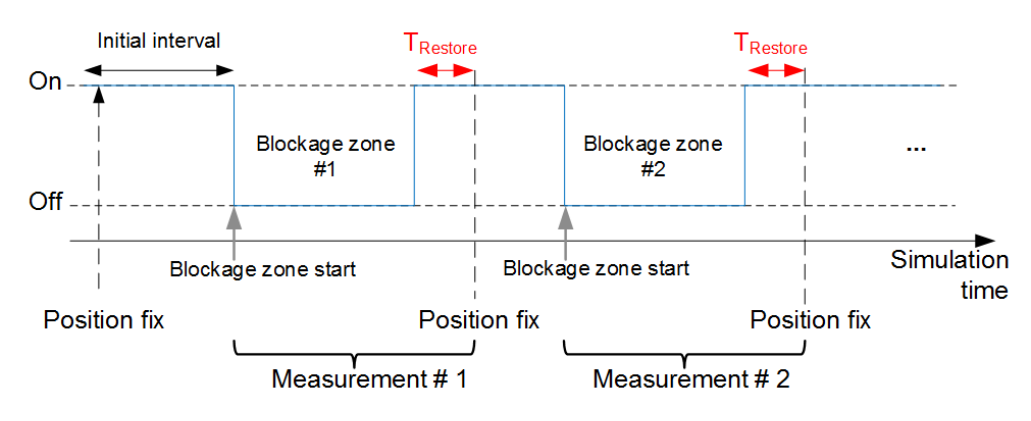

## **TC 7 Blockage Interval ← Miscellaneous**

Specifies blockage interval for signal off duration for TC 7.

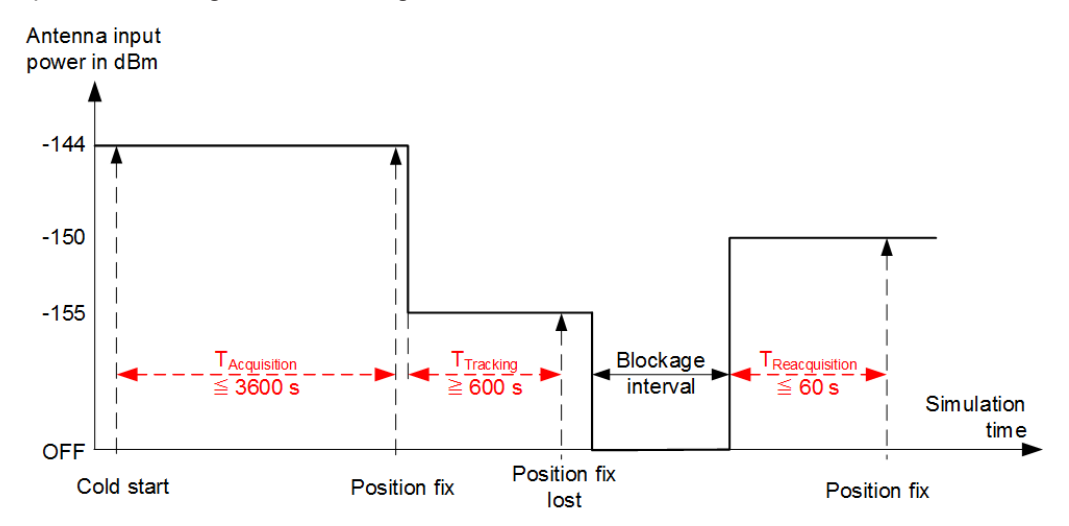

## **Set to Default ← Miscellaneous**

Resets all settings in the dialog to the values required by the test specification.

## <span id="page-23-0"></span>6 Test results

The measurement report contains results in line with the selected test specification, one table for each executed test case. The tables list the test items and conditions, the performed test steps, their results and pass/fail verdicts. In addition, the measurement report indicates all the parameters set to non-default values.

### eCall: Test Case 1 - Verify NMEA transmission from DUT

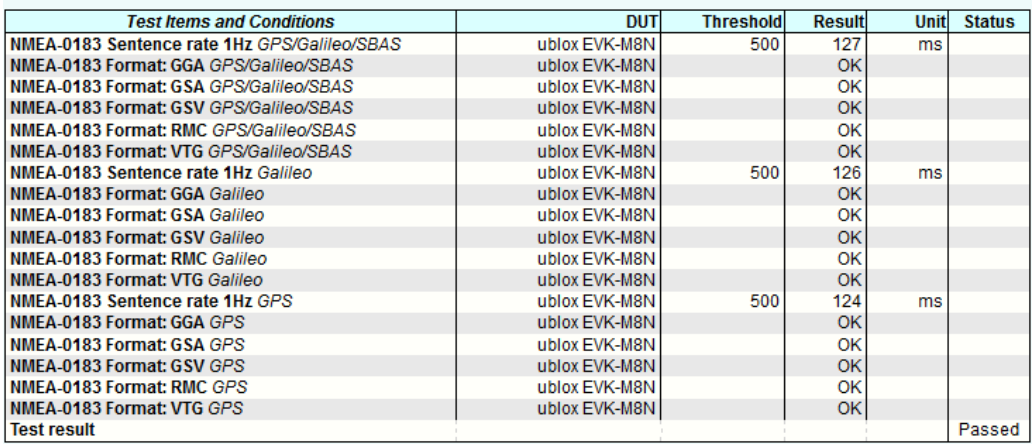

## eCall: Test Case 2 - Location accuracy (static receiver)

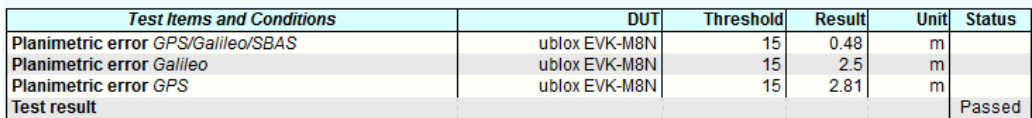

#### eCall: Test Case 3 - Location accuracy (moving receiver) open sky

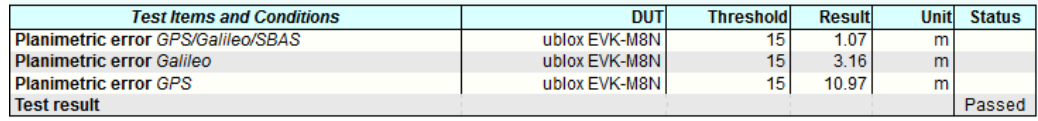

#### eCall: Test Case 4 - Location accuracy (moving receiver) intermitted reception and urban canyon

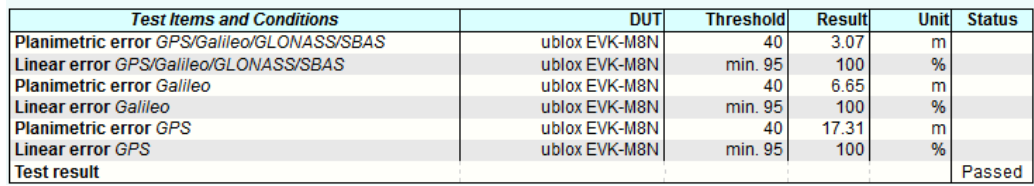

## eCall: Test Case 5 - Time-to-first fix (TTFF) under cold start conditions

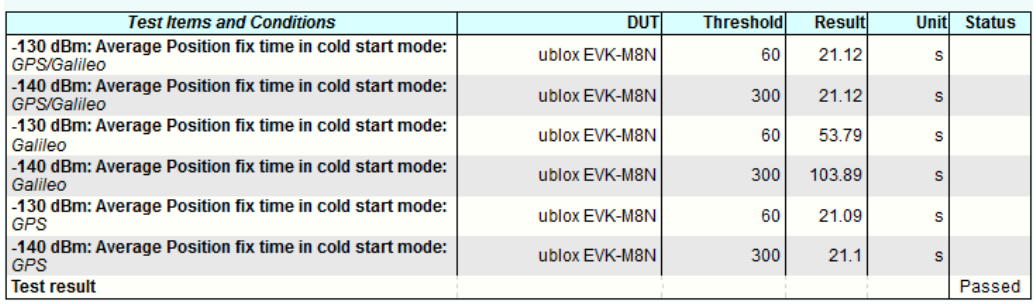

#### eCall: Test Case 6 - Reacquisition time

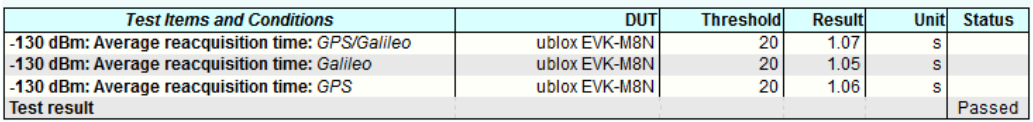

### eCall: Test Case 7 - Tracking and acquisition sensitivity

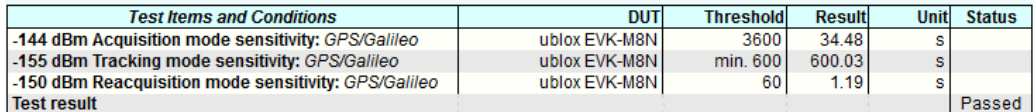

The last table lists all errors and warnings collected during the test execution.

### **Annex: Errors and Warnings**

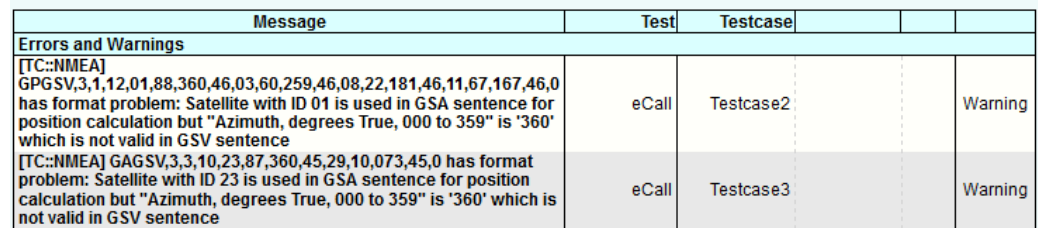

## <span id="page-25-0"></span>7 Monitoring

This option provides a "GNSS Monitor" subtab of a test plans pane.

After the execution of the test module, you can open a monitoring view via "GNSS Monitoring" link in a web browser.

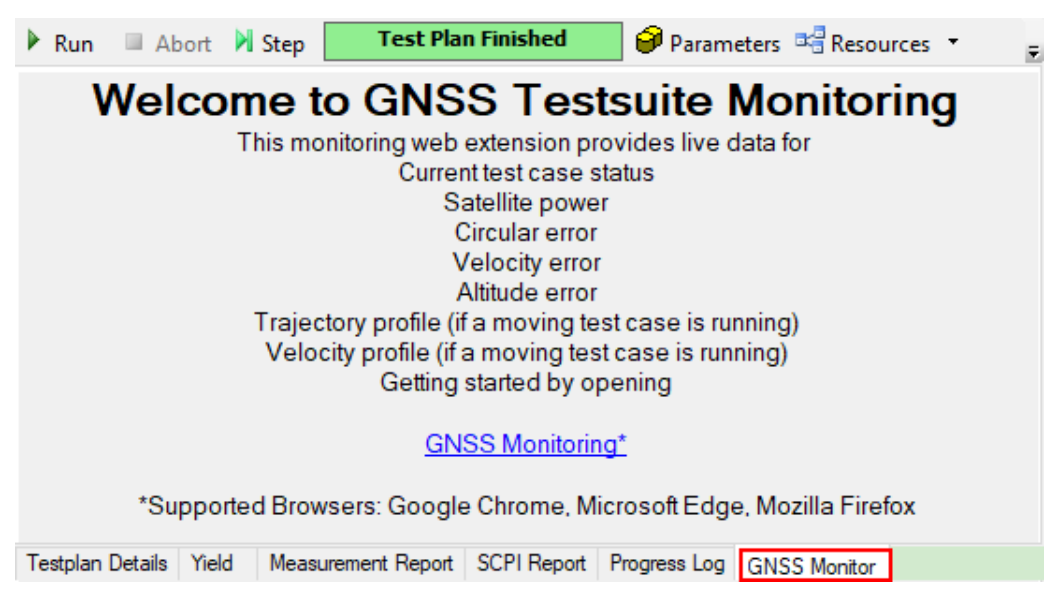

In the monitoring view, you find a graphical representation of measured signal characteristics. The monitoring view consists of a main view ("Welcome to GNSS Testsuit Monitoring") and several views that can be dragged and dropped to the main pane via buttons to the right.

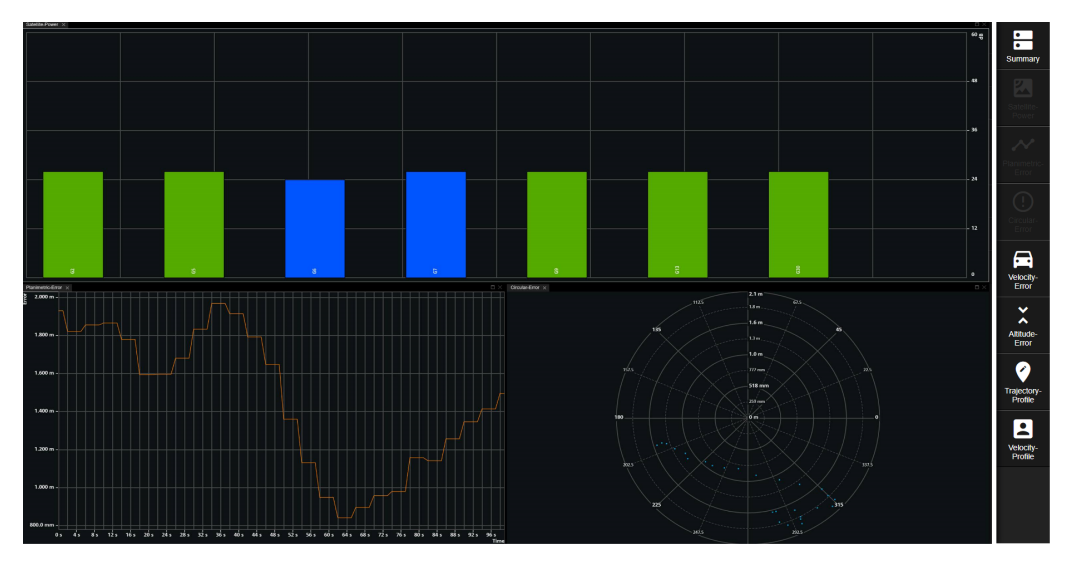

The views can be opened using the buttons to the right via drag and drop to the main view. A button of an opened view changes to gray. You can resize or close particular active view.

The following monitoring views are supported:

- "Summary" : lists the testcase name, overall elapsed time, position fix and position fix mode
- **"Sattelite Power"** : displays the satellite signal level (in dB) vs time Blue satellites are only tracked. The IVS does not use their positioning data.
- **"Planimetric Error"** : displays the position estimation error (in meters) vs time
- **"Circular Error"** : displays the position estimation error (in meters) vs angle
- **"Velocity Error"** : displays the measured velocity error (in meters per second) vs time
- **"Altitude Error"** : displays the altitude estimation error (in meters) vs time
- **"Trajectory Profile"** : displays the trajectory length (in km) vs position (distance in km)
- **"Velocity Profile"** : displays the velocity (in meters per second) vs position (distance in 100 m)

## <span id="page-27-0"></span>8 Test module details

The tests configure and control the simulated GNSS.

For each test case, the test automatically configures and controls the IVS, as required for the test case.

The test executes all test cases listed with an enabled checkbox.